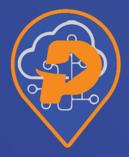

# **PENANG SMART PARKING**

USER MANUAL PENANG SMART PARKING APPLICATION (RELEASE 2.0.4)

# **ANDROID VERSION**

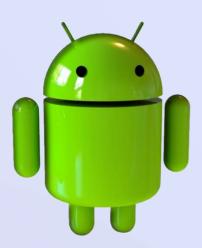

# 1. Installation of Penang Smart Parking Application

- 1. Open Android Play Store.
- 2. Search Penang Smart Parking application.
- 3. Click on *Install* button to install the application into the phone.

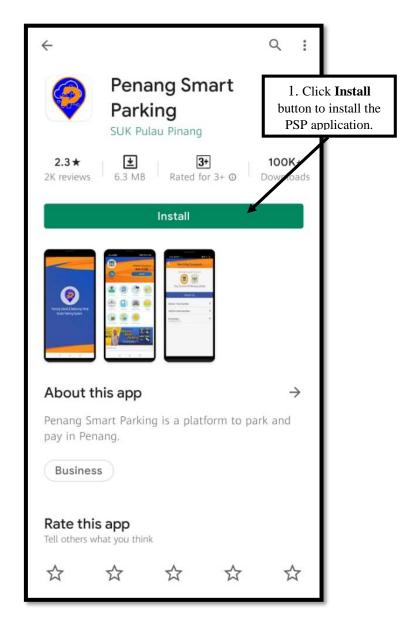

## 2. User Registration

- 1. Read the Terms and Conditions of use Penang Smart Parking application.
- 2. Tick on Accept Terms and Condition box.
- 3. Click *Next* button to proceed for registration.

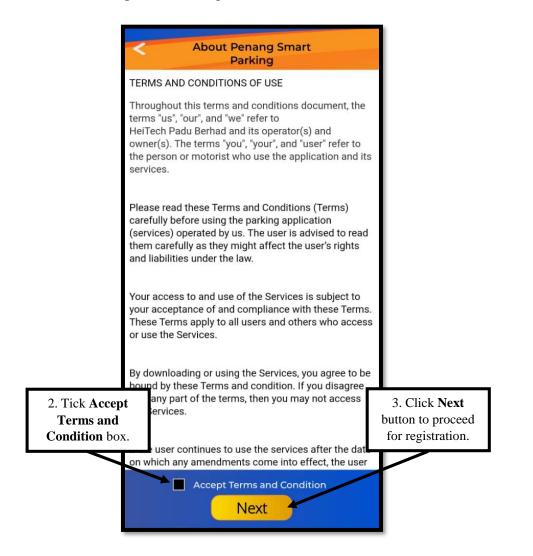

- 4. Enter Phone Number for registration.
- 5. Click on *Next* button to enter **Phone Number** again for verification.
- 6. Display alert message indicating phone number has been successfully validated.

| Regi                                     | stration | 4. Register new <b>Phone Number</b>    | Alert Message                                                                                                   |
|------------------------------------------|----------|----------------------------------------|----------------------------------------------------------------------------------------------------|
| Let start by Key in<br>Malaysia phone +6 |          | numbe                                  | Phone number validation success,<br>for re-registration, please make sure<br>the same ID, Date of Birth and Pin |
| +60 1123456                              | 578      | e.g. 12345678                          | Number are matched to previous registration info                                                                |
| 1                                        | Next     | 5. Click <b>Next</b> button to verify. |                                                                                                    |

- 7. Enter **PIN** and **Confirmation PIN**.
- 8. Click *Next* to proceed for registration.

|                         | Registration                                                                                                    |                                        |
|-------------------------|----------------------------------------------------------------------------------------------------|----------------------------------------|
|                         | Let start by Key in your mobile number                                                                                                    |                                        |
|                         | Malaysia phone +60 -                                                                                                    |                                        |
|                         | +60 1123697615 e.g. 12345678                                                                                                    |                                        |
|                         | Enter your PIN (8 digits)                                                                                                    |                                        |
| 7. Enter <b>PIN</b> and | $\bullet \bullet \bullet \bullet \bullet \bullet \bullet \bullet \bullet \bullet \bullet \bullet \bullet \bullet \bullet \bullet \bullet \bullet \bullet $ |                                        |
| Confirm PIN –<br>field. | Again to confirm (8 digits)                                                                                                    |                                        |
|                         | $\bullet \bullet \bullet \bullet \bullet \bullet \bullet \bullet \bullet \bullet \bullet \bullet \bullet \bullet \bullet \bullet \bullet \bullet \bullet $ | 8. Click <b>Next</b> button to verify. |
|                         | Cancel Next                                                                                                    |                                        |

- 9. Select **ID Type** and **Enter ID Number**, **Name**, **Date of Birth** and **Email**.
- 10. Click *OK* to proceed with the registration or click *CANCEL* to cancel the registration.

|                                                                         | Registration                                                                                                    | 1                                                       |
|-------------------------------------------------------------------------|----------------------------------------------------------------------------------------------------|---------------------------------------------------------|
| 9. Enter the <b>user's</b><br><b>detail</b> into the<br>required field. | ID Type<br>MyKad<br>ID Number<br>970615XXXXXX<br>Name<br>Siti Nurqamarina<br>Date of Birth<br>15 06 1997<br>Email<br>Wework@gmail.com | 10. Click <b>OK</b> button to proceed the registration. |

- 11. Login by using the **PIN** number that has been registered to use the application.
- 12. Choose **Council** either City Council of Penang Island or Seberang Perai City Council.
- 13. Click OK button.
- 14. System display the PSP application main page.

| 12. Choose <b>Local</b><br><b>Council</b> button. | Choose Local Council          |                              |
|---------------------------------------------------|-------------------------------|------------------------------|
|                                                   | Choose Local Council          |                              |
|                                                   |                               | 13. Click <b>OK</b> button.  |
|                                                   | Choosed Council               | 13. Click <b>OK</b> buttoli. |
|                                                   | City Council Of Penang Island |                              |
|                                                   | ОК                            |                              |

# 3. User Login

- 1. Launch the mobile application.
- 2. Enter **PIN** that has been registered.
- 3. System display the PSP application main page.

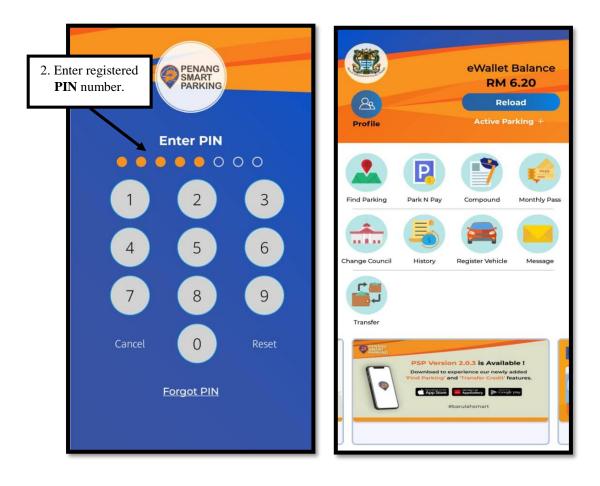

# 4. Forgot PIN

1. Click on *Forgot PIN* button to change password.

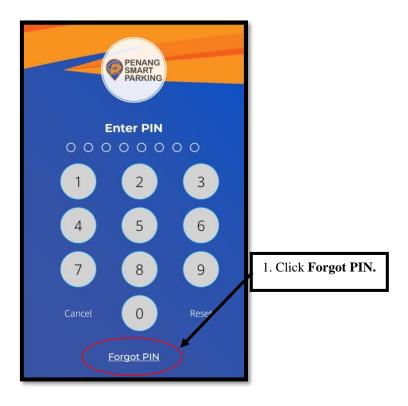

- 2. Enter IC Number and Date of Birth for user confirmation.
- 3. Click *Verify* button to validate user identity.
- 4. Enter new **PIN** and **Confirmation PIN**.
- 5. Click Save button.
- 6. Login again by enter **New PIN** to use the application.

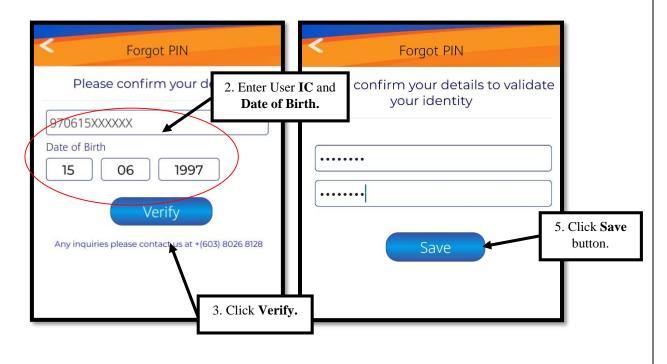

# 5. <u>Reload</u>

- 1. Click *Reload* menu from the main page.
- 2. Choose transaction option. (Example: Credit/Debit/FPX/e-Wallet)
- 3. Select **Amount** to reload and proceed with the reload transaction.

| 1. Click Reload<br>menu:    | eWallet Balance<br>RM 7.60<br>Reload                                                 | Bal                       | ance | ose transaction. |
|-----------------------------|--------------------------------------------------------------------------------------|---------------------------|------|------------------|
|                             | Bal                                                                                  | oad<br>ance<br>7.60<br>Ок |      |                  |
| 3. Select Reload<br>Amount. | Minimum amount for war<br>RM 10.00<br>RM 20.00<br>RM 50.00<br>RM 100.00<br>RM 200.00 |                           |      |                  |

# 6. Find Parking

- 1. Click *Find Parking* menu from the main page.
- 2. Enter the parking location.
- 3. Tap on blue marker for preferred parking location. Tap on any *Lot*.

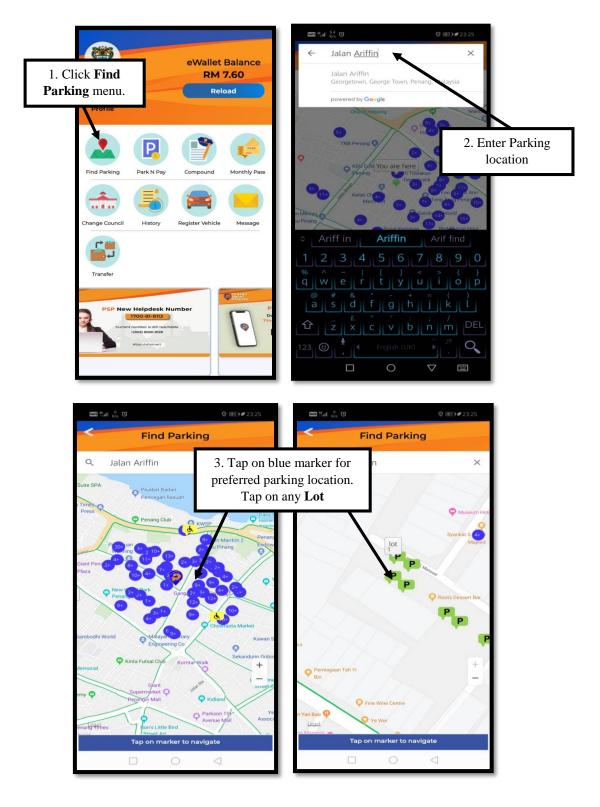

- 4. Choose any available *Navigation Option*.
- 5. Click on notification when lot is occupied during navigation.
- 6. Suggested nearby lot, within 100m will be displayed.
- 7. Click *Proceed* to agree with the suggested lot, or *Cancel* to choose manually.

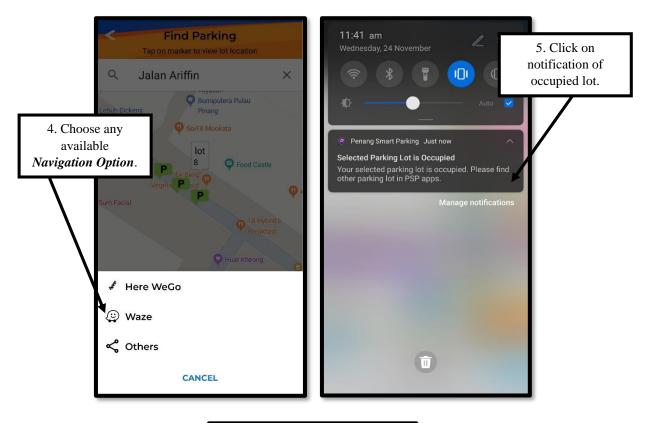

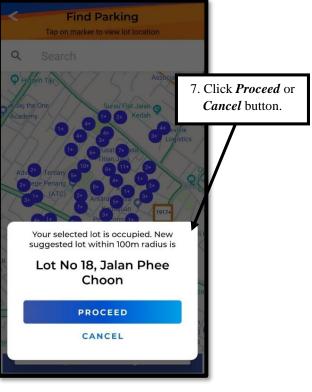

# 7. Park N Pay

- 1. Click Park N Pay menu from the main page.
- 2. Click Select Vehicle button and wait until list of vehicle appears.
- 3. Select plate number from the vehicle list.

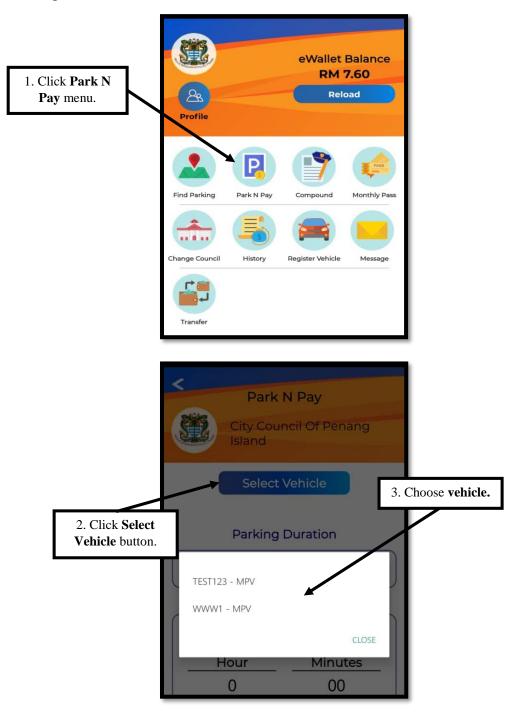

- 4. Choose **Parking Duration** either One Day Park or Hourly Park. Click "+" button to add minute/hour or "-" button to delete the minute/hour.
- 5. Click *OK* button to proceed with the payment.

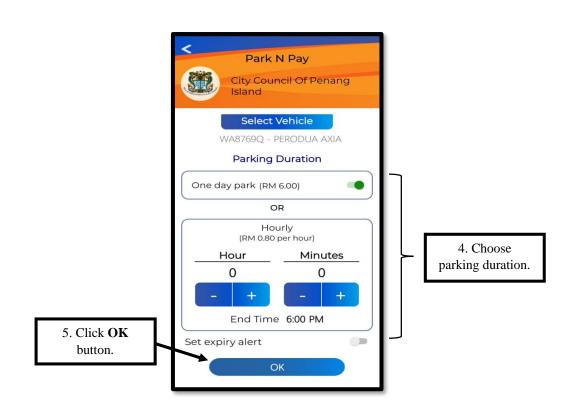

- 6. Click *Confirm* button to confirm the payment and wait until confirmation message appears or click *cancel* if need to cancel the payment.
- Penang Smart Parking Just now 🗸 Park N Pay Parking success EG, Parking Duration Details of parking Council : MBPP Vehicle: TEST123 30 minutes parking end at 8:30 AM. RM 0.40 has been charged for parking Parking Vehicle: TEST123. Thank you Time : 8:00 AM - 8:30 AM Duration: 0 Hour 30 Minutes Pay Type: Hourly CANCEL Hour VILE 0 30 6. Click OK 5. Click Confirm End Time 8:30 AM button. End Time 8:30 AM button or Cancel button. Set expiry alert Set expiry alert
- 7. Click *OK* button.

8. Park N Pay payment with insufficient eWallet Balance will prompt the *Reload* screen to user.

# 8. Compound

- 1. Click *Compound* menu from the main page.
- 2. Choose Council either City Council of Penang Island or Seberang Perai City Council.
- Select searching method either Notice/Fee Number, Vehicle Plate Number or ID Number.

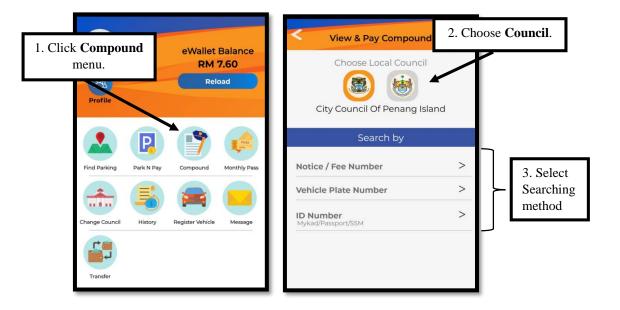

- 4. Seberang Perai City Council: Search by Notice Number.
- 5. Enter Notice/Fee Number or Click Scan to scan barcode from compound notice.
- 6. Click *OK* and list of compound will be display.

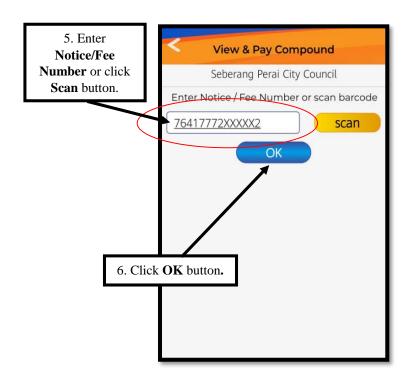

- 7. Choose compound to pay and click *Pay Now* button.
- 8. Click *Pay Now* button to proceed with payment or *Cancel* button to cancel payment.
- 9. Payment Success, Receipt will be sent to registered email

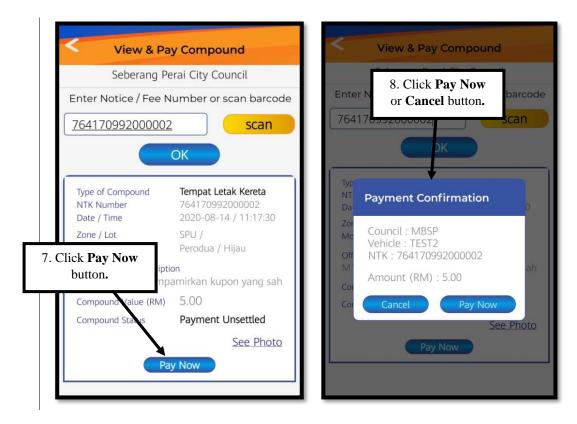

| View & Pay Compound                                                   |  |  |  |  |
|-----------------------------------------------------------------------|--|--|--|--|
| Seberang Perai City Council                                           |  |  |  |  |
| Enter Notice / Fee Number or scan barcode                             |  |  |  |  |
| 764170992000002 scan                                                  |  |  |  |  |
| ОК                                                                    |  |  |  |  |
| Type of Compound Tempat Letak Kereta<br>NTK Number PSP77A201007144304 |  |  |  |  |
| Zor Alert Message                                                     |  |  |  |  |
| Mo<br>Receipt has been sent to your<br>off email                      |  |  |  |  |
| A3<br>let OK                                                          |  |  |  |  |
| Compound value (KW) TOU.OU                                            |  |  |  |  |
| Compound Status Payment Unsettled                                     |  |  |  |  |
| See Photo                                                             |  |  |  |  |
| Pay Now                                                               |  |  |  |  |
|                                                                       |  |  |  |  |
|                                                                       |  |  |  |  |

- 10. City Council of Penang Island: Search by Vehicle Plate Number.
- 11. Choose the Vehicle to pay compound or enter vehicle plate number manually. Click *OK* button

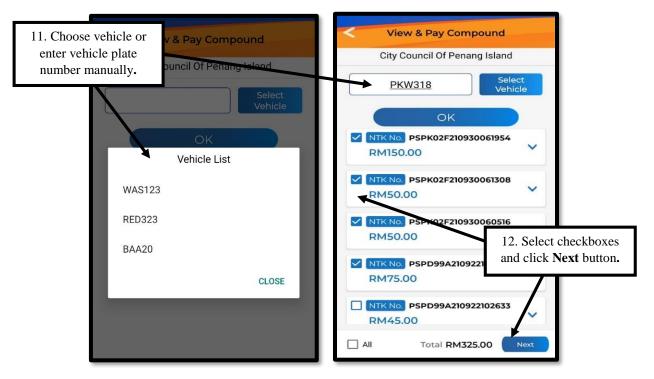

- 12. Select checkboxes for multiple compound payment. Click Next button.
- 13. Click Pay button at Total Amount To Be Paid screen.

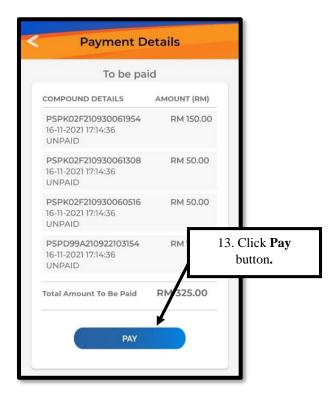

- 14. Click *Pay Now* to proceed with payment or *Cancel* button to cancel payment.
- 15. Payment Completed, click *Email Receipt* to receive receipt in registered email.

| < Payment                                                                         | Details   | Payment D                                                     | etails                |
|-----------------------------------------------------------------------------------|-----------|---------------------------------------------------------------|-----------------------|
| To be p                                                                           | aid       | Payment Com                                                   | pleted                |
|                                                                                   |           | COMPOUND DETAILS                                              | AMOUNT (RM)           |
| 14. Click <b>Pay Now</b><br>or <b>Cancel</b> button. 2F210930061954<br>2117:14:36 | RM 150.00 | PSPK02F210930061954<br>16-11-2021 17:14:49<br>PAYMENT SUCCESS | RM 150.00             |
| PSPK02P30930061308                                                                | RM 50.00  | PSPK02F210930061308<br>16-11-2021 17:14:50<br>PAYMENT SUCCESS | RM 50.00              |
| 16-11-2021 17:1<br>Payment Con<br>Are you sure to                                 |           | PSPK02F210930060516<br>16-11-2021 17:14:50<br>PAYMENT SUCCESS | км 50.00<br>15. Clicl |
| CANCEL                                                                            | PAY NOW   | PSPD99A210922103154<br>16-11-2021 17:14:50<br>PAYMENT SUCCESS | R Receipt             |
| UNPAID                                                                            |           | Compound Payment Total                                        | RM 325.00             |
| Total Amount To Be Paid                                                           | RM 325.00 | E-MAIL RECE                                                   |                       |

- 16. City Council of Penang Island: Search by ID Number.
- 17. Enter MyKad / Passport or SSM Number to pay compound.

| View & Pay Compound<br>City Council Of Penang Island<br>Enter Mykad / Passport or SSM Number<br>970615100000 |  |  |  |  |
|----------------------------------------------------------------------------------------------------|--|--|--|--|
| Enter Mykad / Passport or SSM Number                                                                         |  |  |  |  |
|                                                                                                    |  |  |  |  |
| 970615100000                                                                                                 |  |  |  |  |
|                                                                                                    |  |  |  |  |
| 970615100000<br>OK                                                                                           |  |  |  |  |

18. Multiple compound payment is only applicable for *Vehicle Plate Number* and *ID Number* search only. Compound payment with insufficient eWallet Balance will prompt the *Reload* screen to user.

# 9. Monthly Pass

- 1. Click *Monthly Pass* menu on the main page.
- 2. Select Local Council button and click *Select Vehicle* button and wait until vehicle list appears.

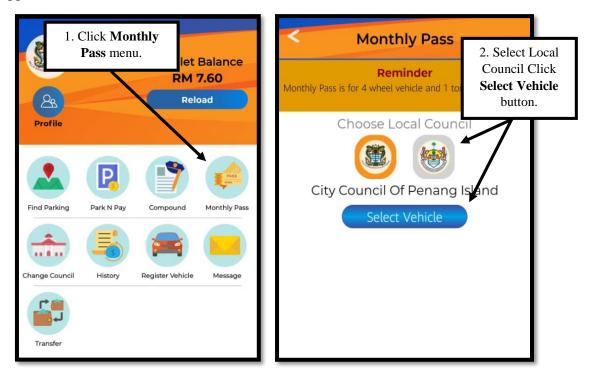

3. Click *Yes* to register new vehicle **OR** Select **Vehicle** if it has been registered.

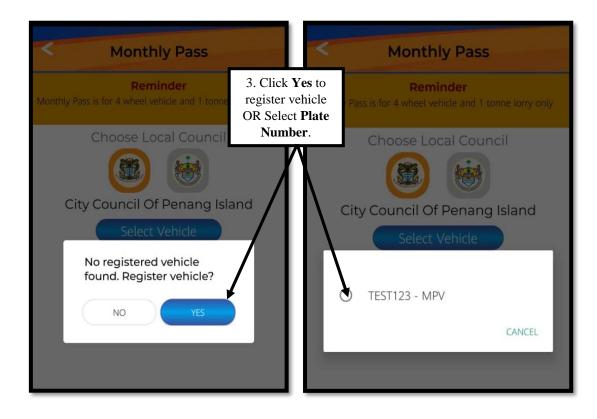

- 4. Choose **Month**(s) and click **OK** button to make payment or **RESE**T button to cancel.
- 5. Click *Buy Pass* button to make a payment.

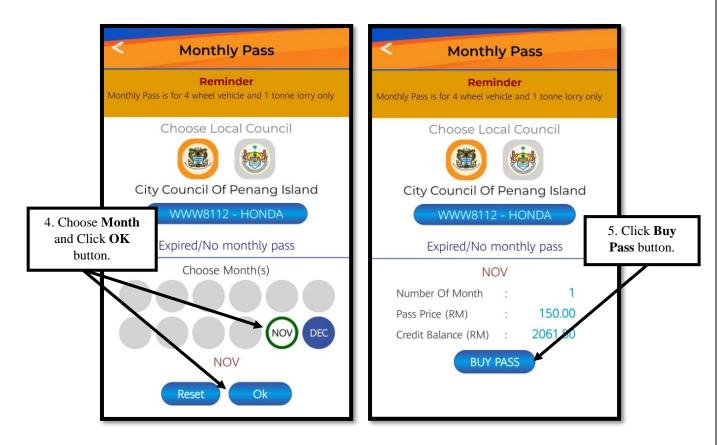

6. Monthly Pass payment with insufficient eWallet Balance will prompt the *Reload* screen to user.

# 10.<u>Change Council</u>

- 1. Click *Change Council* menu from the main page.
- 2. Choose **Council** either City Council of Penang Island or Seberang Perai City Council.

|                                  | A<br>Profile                                   |            | eWallet<br>RM '<br>Reid                  | 7.60                    |
|----------------------------------|------------------------------------------------|------------|------------------------------------------|-------------------------|
| 1. Click Change<br>Council menu. | Find Parking<br>Find Parking<br>Change Council | Park N Pay | Compound<br>Compound<br>Register Vehicle | Monthly Pass<br>Message |
|                                  |                                                |            |                                          |                         |
|                                  | < (                                            | hoose Lo   | cal Counci                               | 1                       |
| 2. Choose Local<br>Council.      |                                                |            | ocal Council                             |                         |
|                                  |                                                | Choose Lo  |                                          |                         |

#### 11.History

- 1. Click *History* menu from the main page.
- 2. Click >> from Payment List and tab **Reference Number** to generate the receipt.
- 3. The generated receipt will be sent through email.

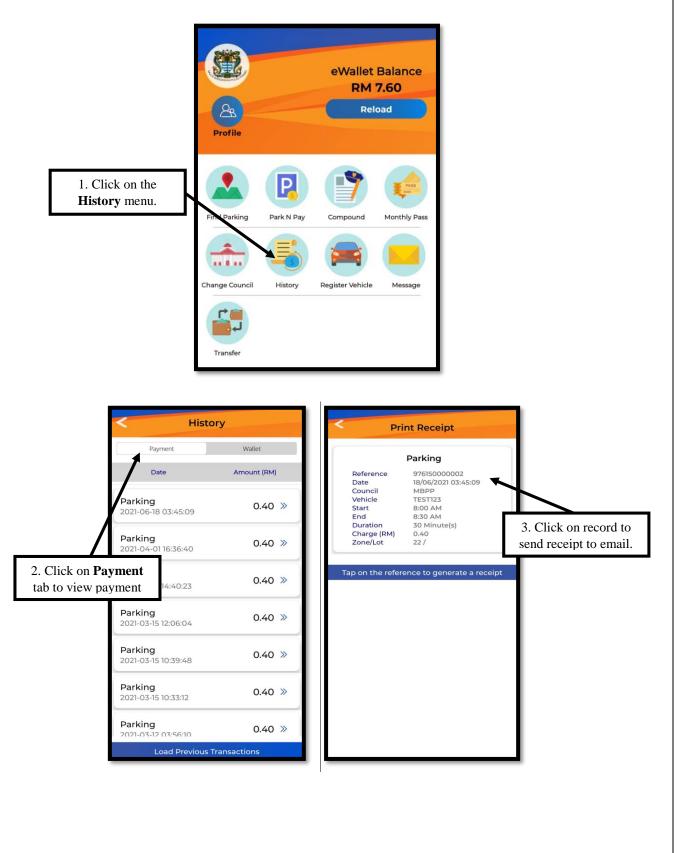

# 12. Register Vehicle

- 1. Click on *Register Vehicle* menu from the main page.
- 2. Click *ADD* button to register new vehicle.
- 3. Enter **Plate No** and **Description** for the new vehicle.
- 4. Click *ADD* button to register vehicle.

|                                                                                                    |                       | Digi 🚾 👫 📶 🖸                    | 0 11                       | 15:23                       |
|----------------------------------------------------------------------------------------------------|-----------------------|---------------------------------|----------------------------|-----------------------------|
| 1. Click <b>Register</b>                                                                                                    | eWallet Balance       | < Regis                         | ter Vehicle                |                             |
| Vehicle menu.                                                                                                    | RM 7.60<br>Reload     | Plate No.                       | Description                | 2. Click <b>Add</b> button. |
| Profile<br>Profile<br>Find Parking Park N Pa<br>Park N Pa<br>Park N Pa<br>Park N Pa<br>Park N Pa<br>Park N Pa<br>Park N Pa<br>Park N Pa<br>Park N Pa<br>Park N Pa<br>Park N Pa | Reload                | Tap on the plate num            | mber to remove the         | $\overline{\Lambda}$        |
|                                                                                                    | Plate No.             | <b>r Vehicle</b><br>Description |                            |                             |
|                                                                                                    | Tap on the plate numb | per to remove the vehicl        | e                          |                             |
| 3. Enter Plate No.                                                                                                    | Plate No.             |                                 |                            |                             |
| & <b>Description</b> of vehicle.                                                                                                    | Description e.g       |                                 | Click <i>Add</i><br>button |                             |

# 13.<u>Message</u>

- 1. Click *Message* menu from the main page.
- 2. All message history will be displayed.

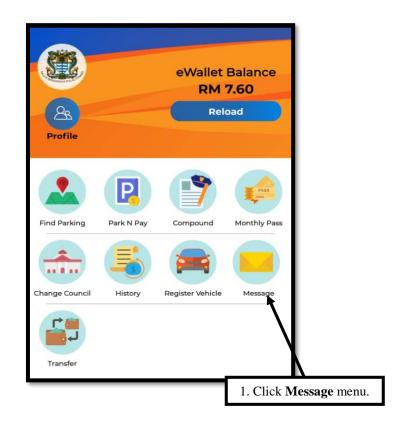

#### 14.<u>Transfer</u>

- 1. Click *Transfer* menu from the main page.
- 2. Enter **Phone No** to transfer wallet.
- 3. Click *Transfer* button and Enter the amount and details.
- 4. Click *Confirm Transfer* and Transfer Confirmation will be display.
- 5. Enter **PIN** to verify.

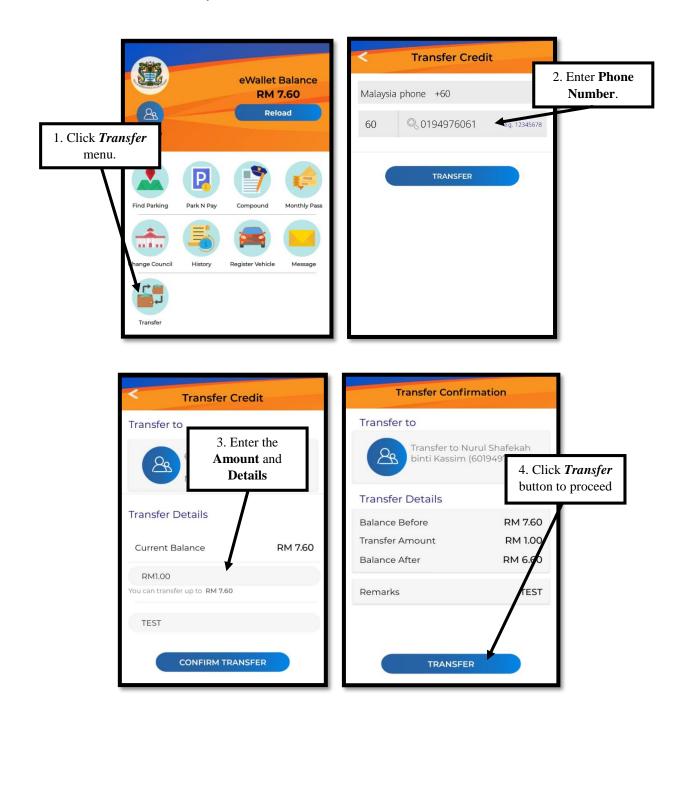

# **iOS VERSION**

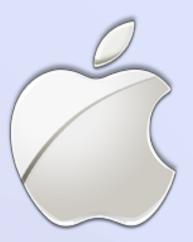

# 1. Installation of Penang Smart Parking Application

- 1. Open iOS App Store.
- 2. Search Penang Smart Parking application.
- 3. Click on *Download* button to install the application into the phone.

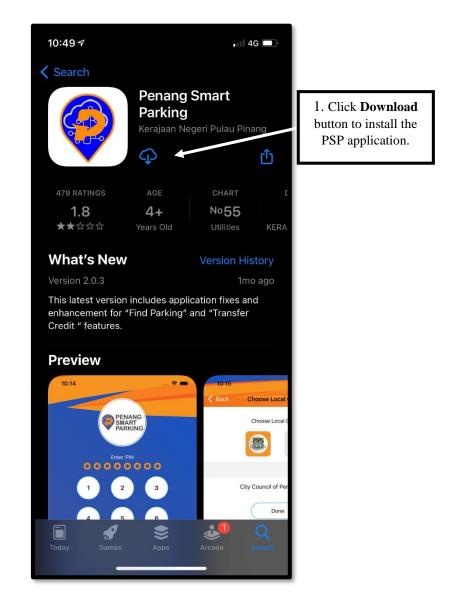

#### 2. User Registration

- 1. Read the Terms and Conditions of Use Penang Smart Parking application.
- 2. Tick on Accept Terms and Condition box.
- 3. Click Agree button to proceed for registration.

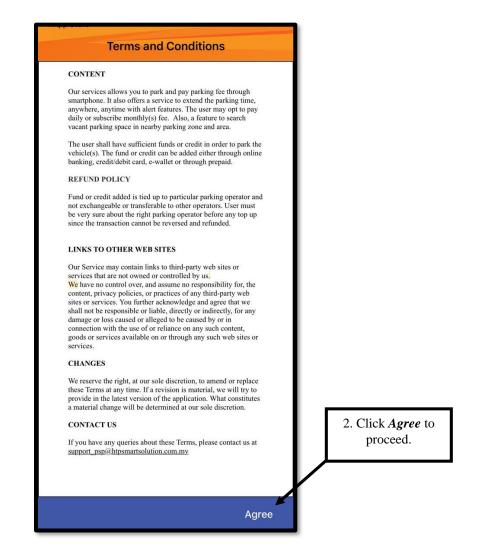

- 4. Enter Phone Number for registration.
- 5. Click on *Next* button to enter **Phone Number** again for verification.
- 6. Display alert message indicating phone number has been successfully validated.

| 13:02                                    | ister new<br><b>Number</b>             | Next                                                                         |
|------------------------------------------|----------------------------------------|------------------------------------------------------------------------------|
| Registration                             |                                        | Alert                                                                        |
| Let's start by key-in your mobile number |                                        | Phone number validation success, for<br>re-registration please make sure the |
| Malaysia Phone Number +60                | •                                      | same ID, Date of Birth and PIN are<br>matched to previous registration info  |
| +60 193042928 e.g : 12345670             | 89                                     | ОК                                                                           |
| Next                                     | 5. Click <b>Next</b> button to verify. |                                                                              |

- 7. Enter **PIN** and **Confirmation PIN**.
- 8. Click *Next* to proceed for registration.

|                              | 13:33<br>◀ App Store           | •••• 4G         |                                           |
|------------------------------|--------------------------------|-----------------|-------------------------------------------|
|                              | Registration                   |                 |                                           |
|                              | Let's start by key-in your mob | ile number      |                                           |
|                              | Malaysia Phone Number +60      | )               |                                           |
|                              | +60 193042928                  | e.g : 123456789 |                                           |
|                              | Create a new PIN (8 digits)    |                 |                                           |
| 7. Create new <b>PIN</b> and | Confirm new PIN (8 digits)     |                 |                                           |
| Confirm new<br>PIN field.    |                                |                 | 8. Click <b>Next</b><br>button to verify. |
|                              | Next                           |                 |                                           |

- 9. Select ID Type and Enter ID Number, Name, Date of Birth and Email.
- 10. Click *Register* to proceed with the registration.

|                                                                         |  | 13:34                                       | IG 💼 |                                     |
|-------------------------------------------------------------------------|--|---------------------------------------------|------|-------------------------------------|
| Г                                                                       |  | +60193042928                                |      |                                     |
| 9. Enter the <b>user's</b><br><b>detail</b> into the<br>required field. |  | ID Type<br>MyKad                            | •    |                                     |
|                                                                         |  | <b>ID Number</b><br>ID Number Without " – " |      |                                     |
|                                                                         |  | Name<br>Name                                |      |                                     |
|                                                                         |  | Date of Birth<br>YYYY-MM-DD                 |      |                                     |
| Ĺ                                                                       |  | Email<br>myname@example.com                 |      | 10. Click <b>Register</b>           |
|                                                                         |  | Register                                    | 1    | button to proceed the registration. |

- 11. Login by using the **PIN** number that has been registered to use the application.
- 12. Choose **Council** either City Council of Penang Island or Seberang Perai City Council.
- 13. Click *Done* button.
- 14. System display the PSP application main page.

| 12. Choose <b>Local</b><br><b>Council</b> button. | 14:58 7<br>Sack Choose Local Council | •••• 4G |                                  |
|---------------------------------------------------|--------------------------------------|---------|----------------------------------|
|                                                   | Choose Local Council                 |         |                                  |
|                                                   |                                      |         | 13. Click <b>Done</b><br>button. |
|                                                   | Current Council                      | ł       |                                  |
|                                                   | City Council of Penang Islan         | nd      |                                  |
|                                                   | Done                                 |         |                                  |

# 3. User Login

- 1. Launch the mobile application.
- 2. Enter **PIN** that has been registered.
- 3. System display the PSP application main page.

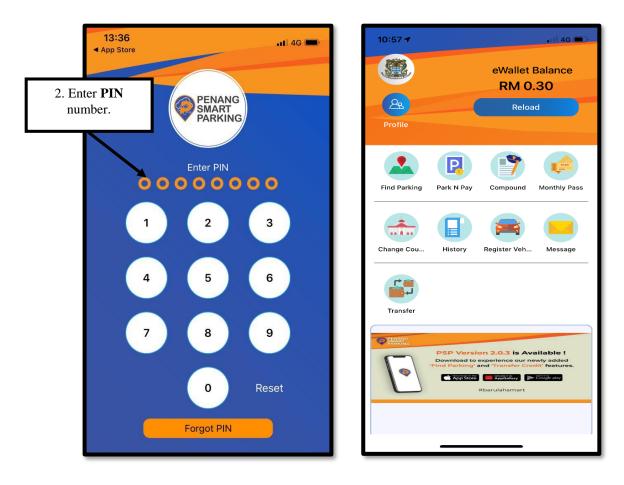

# 4. Forgot PIN

1. Click on *Forgot PIN* button to change password.

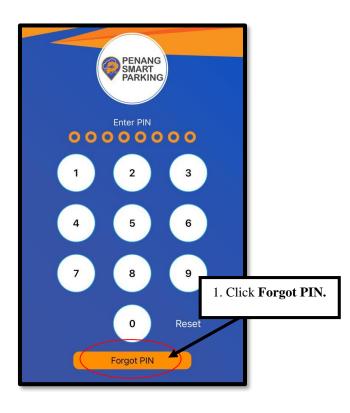

- 2. Enter IC Number and Date of Birth for user confirmation.
- 3. Click *Verify* button to validate user identity.
- 4. Enter New PIN and Repeat PIN.
- 5. Click *Reset PIN* button.
- 6. Login again by enter **New PIN** to use the application.

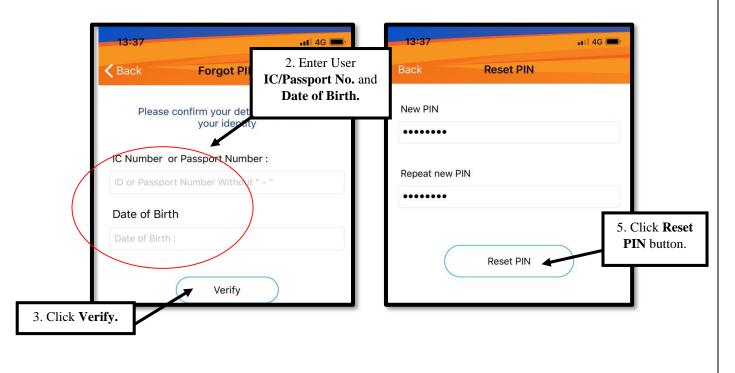

# 5. <u>Reload</u>

- 1. Click *Reload* menu from the main page.
- 2. Choose transaction option. (Example: Credit/Debit/FPX/e-Wallet)
- 3. Select **Amount** to reload and proceed with the reload transaction.

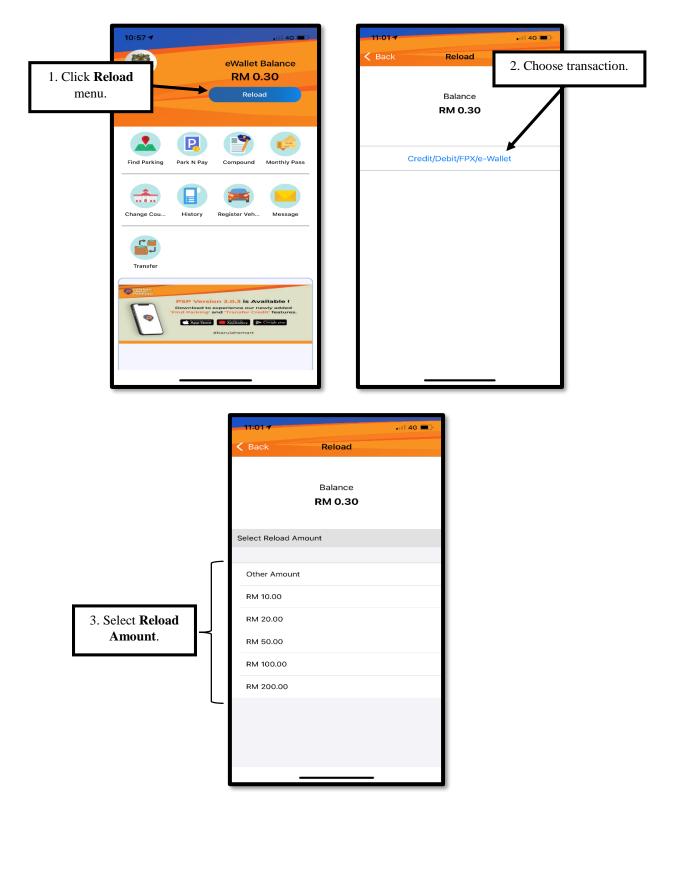

# 6. Find Parking

- 1. Click *Find Parking* menu from the main page.
- 2. Enter the parking location and select destination.
- 3. Tap on blue marker for preferred parking location. Tap on any *Lot*.

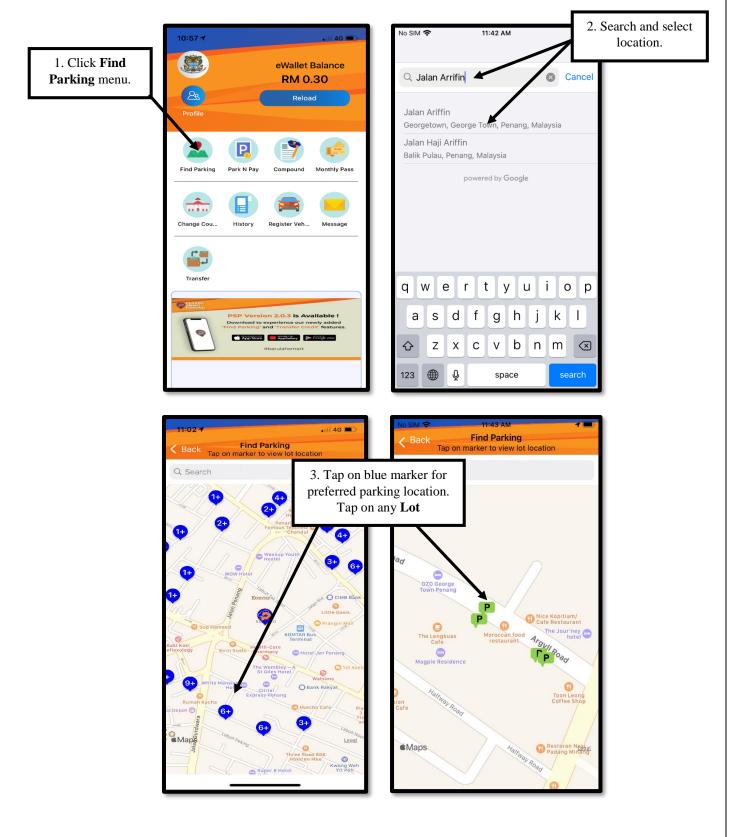

- 4. Choose any available *Navigation Option*.
- 5. User is notified when selected lot is occupied during navigation.
- 6. Suggested nearby lot, within 100m will be displayed.
- 7. Click *Proceed* to agree with the suggested lot, or *Cancel* to choose manually.

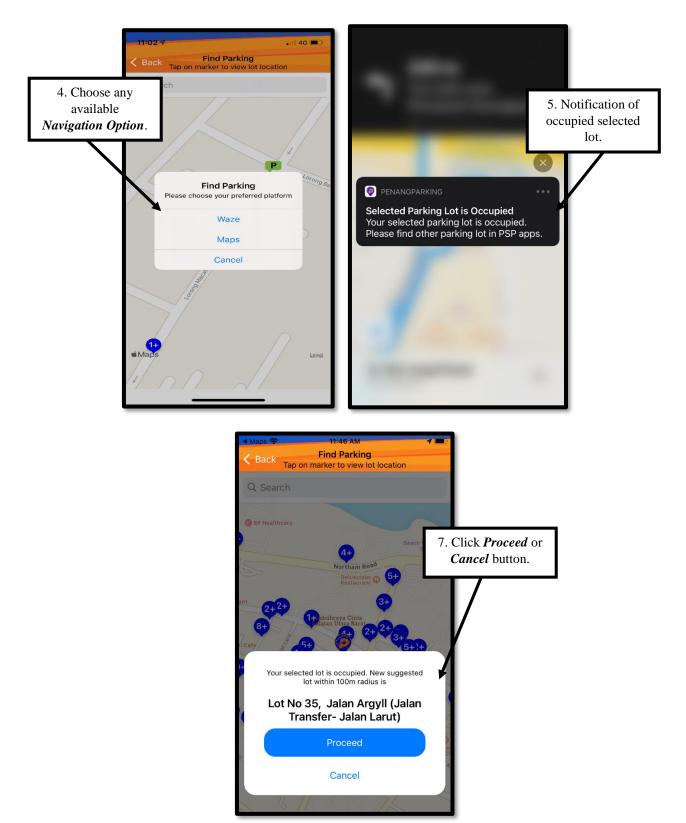

# 7. Park N Pay

- 1. Click Park N Pay menu from the main page.
- 2. Click Select Vehicle button and wait until list of vehicle appears.
- 3. Select plate number from the vehicle list.

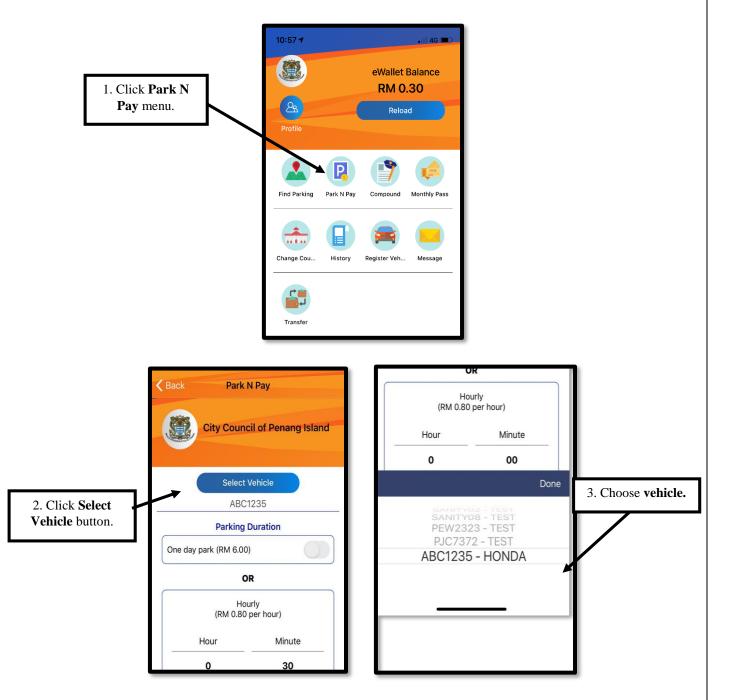

- 4. Choose **Parking Duration** either One Day Park or Hourly Park. Click "+" button to add minute/hour or "-" button to delete the minute/hour.
- 5. Click *OK* button to proceed with the payment.

|                               | City Council of Penang Island                                                                                        |                             |
|-------------------------------|----------------------------------------------------------------------------------------------------|-----------------------------|
|                               | Parking Duration                                                                                                    |                             |
|                               | One day park (RM 6.00)                                                                                               |                             |
| 5. Click <b>Ok</b><br>button. | OR<br>Hourly<br>(RM 0.80 per hour)<br>Hour Minute<br>0 30<br>- + - +<br>End Time : 5:10 PM<br>Set Expiry Alert<br>OK | 4. Choose parking duration. |

- 6. Click *Confirm* button to confirm the payment and wait until confirmation message appears or click *Cancel* if need to cancel the payment.
- 7. Click OK button.

|                                                                                                    | Daux Fair N Fay                                                                                                    |
|----------------------------------------------------------------------------------------------------|----------------------------------------------------------------------------------------------------|
| City Council of Penang Island                                                                                                    | City Council of Penang Island                                                                                                    |
| One day park (RM 6.00)                                                                                                    | One day park (RM 6.00)                                                                                                    |
| OR                                                                                                    | OR                                                                                                    |
| Parking Confirmation         Council : City Council of Penang         Island         Vehicle : ABC1235         Time : 9:22 AM         Duration : 30 Minutes         Pay Type : Hourly         2020/11/12 09:22:44         Cancel | Parking Success<br>30 minutes parking ends at 9:52 AM<br>RM 0.40 has been charged for<br>parking.<br>Vehicle: ABC1235<br>Thank you<br>2020/11/12 09:22:52<br>OK<br>EIN TIME |
| Set Exerting Alert                                                                                                    | Set Expiry Alert                                                                                                    |
| 6. Click <b>Confirm</b><br>button to confirm<br>the payment                                                                                                    | ОК                                                                                                    |

8. Park N Pay payment with insufficient eWallet Balance will prompt the *Reload* screen to user.

## 8. Compound

- 1. Click *Compound* menu from the main page.
- 2. Choose Council either City Council of Penang Island or Seberang Perai City Council.
- Select searching method either Notice/Fee Number, Vehicle Plate Number or ID Number.

| 10:57 <b>4</b>                                | K Compound                                                             | 2. Choose | e Council.       |      |
|-----------------------------------------------|------------------------------------------------------------------------|-----------|------------------|------|
| eWallet Balance<br>RM 0.30<br>Profile         | Choose Local Council                                                   |           |                  |      |
|                                               | City Council of Penang Islan                                           | nd        |                  |      |
| Find Parking Park N Pay Compound Monthly Pass | Search by<br>Notice / Fee Number                                       | >         | ך                |      |
|                                               | Vehicle Plate Number                                                   | »         | 3. Sel<br>Search | hing |
| Change Cou History Register Veh Message       | ID Number<br>MyKad/Passport/SSM<br>Not applicable for Parking Compound | »         | metho            | 0d   |
| Transfer                                      |                                                                        |           |                  |      |

- 4. Seberang Perai City Council: Search by Notice/Fee Number.
- 5. Enter Notice/Fee Number or Click *Scan* to scan barcode from compound notice.

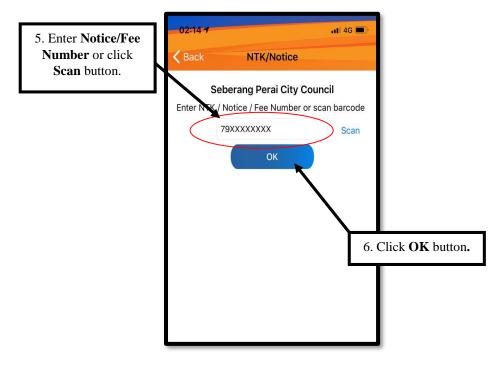

6. Click *OK* and list of compound will be display.

7. Choose compound to pay and click *Pay Compound* button.

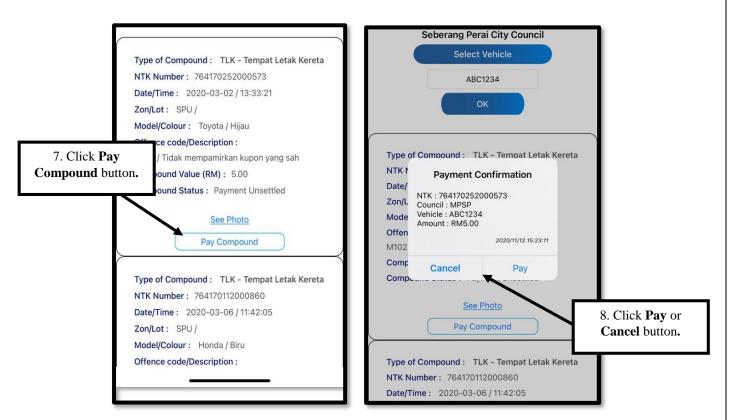

- 8. Click *Pay* button to proceed with payment or *Cancel* button to cancel payment.
- 9. Payment Success, Receipt will be sent to registered email

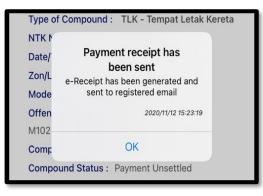

- 10. City Council of Penang Island: Search by Vehicle Plate Number.
- Choose the Vehicle to pay compound or enter vehicle plate number manually. Click OK button.

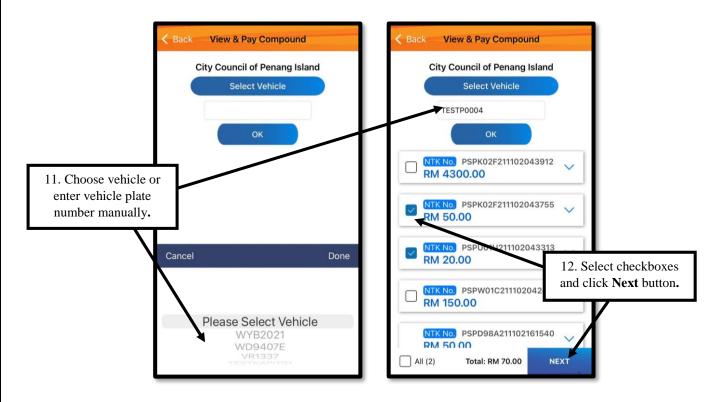

- 12. Select checkboxes for multiple compound payment. Click Next button.
- 13. Click Pay button at Total Amount To Be Paid screen.

| K Back Payment Details                                 | 2 <sup>1</sup> |                              |
|--------------------------------------------------------|----------------|------------------------------|
| To be paid                                             |                |                              |
| Compound Details                                       | Amount (RM)    |                              |
| PSPK02F211102043755<br>2021-11-02 / 16:37:55<br>Unpaid | 50.00          |                              |
| PSPU01U211102043313<br>2021-11-02 / 16:33:18<br>Unpaid | 20.00          | 13. Click <b>Pay</b> button. |
| Total Amount To Be Paid (RM)                           | 70.00          |                              |
| PAY                                                    |                |                              |

- 14. Click *Pay Now* to proceed with payment or *Cancel* button to cancel payment.
- 15. Payment Completed, click *Email Receipt* to receive e-receipt in registered email.

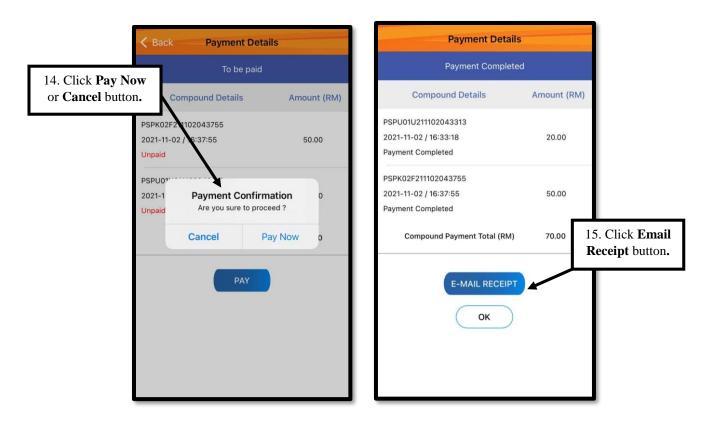

- 16. City Council of Penang Island: Search by ID Number.
- 17. Enter MyKad / Passport or SSM Number to pay compound.

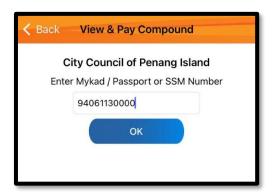

18. Multiple compound payment is only applicable for *Vehicle Plate Number* and *ID Number* search only. Compound payment with insufficient eWallet Balance will prompt the *Reload* screen to user.

## 9. Monthly Pass

- 1. Click *Monthly Pass* menu on the main page.
- 2. Select Local Council button and click *Select Vehicle* button and wait until vehicle list appears.

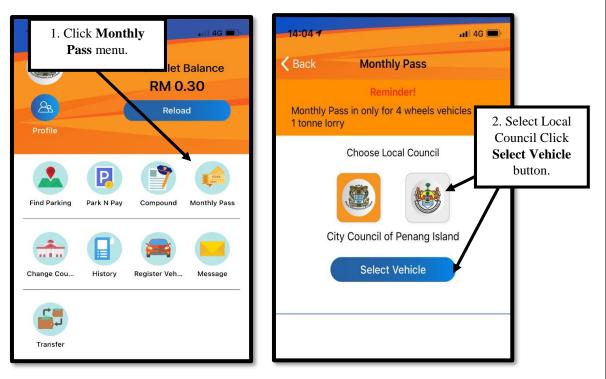

3. Click *Ok* to register new vehicle **OR** Select **Vehicle** if it has been registered.

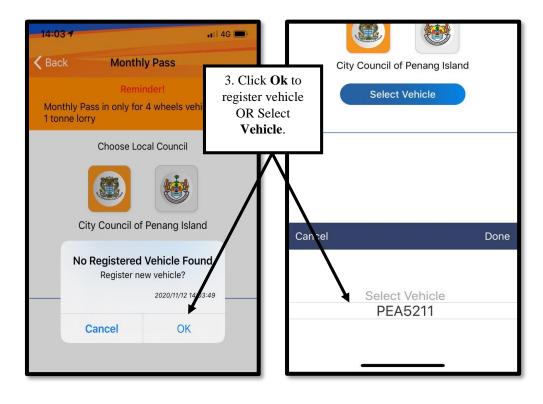

- 4. Choose **Month(s)** and click *OK* button to make payment or *RESE*T button to cancel.
- 5. Click *Buy Pass* button to make a payment.

| <b>—</b>                                                   | tonne ton y                                                                                                    | Choose Local Council                                                                                                    |                                            |
|------------------------------------------------------------|----------------------------------------------------------------------------------------------------|----------------------------------------------------------------------------------------------------|--------------------------------------------|
|                                                            | Choose Local Council<br>Choose Local Council<br>Choose Local Council<br>Choose Local Council<br>Choose Local Council | City Council of Penang Island<br>PEA5211                                                                                            |                                            |
| 4. Choose <b>Month</b><br>and Click <b>Next</b><br>button. | Next                                                                                                    | New Monthly Pass         NOV         Mo. Of Month       1         Pass Price (RM)       1         Credit Balance (RM)       9018.00 | 5. Click <b>Buy</b><br><b>Pass</b> button. |
|                                                            | City Council                                                                                                    | of Penang Island                                                                                                    |                                            |
|                                                            |                                                                                                    | Douthly Pass<br>NOV<br>: 1<br>: 150.00<br>I) : 9018.00                                                                              |                                            |
|                                                            | Bu                                                                                                    | y Pass                                                                                                    |                                            |

6. Monthly Pass payment with insufficient eWallet Balance will prompt the *Reload* screen to user.

## 10. Change Council

- 1. Click *Change Council* menu from the main page.
- 2. Choose **Council** either City Council of Penang Island or Seberang Perai City Council.

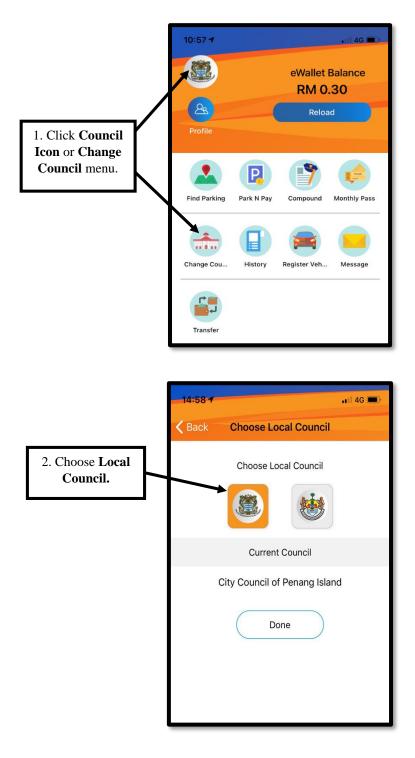

#### 11.History

- 1. Click *History* menu from the main page.
- 2. Click **History** to generate the receipt.
- 3. The generated receipt will be sent through email.

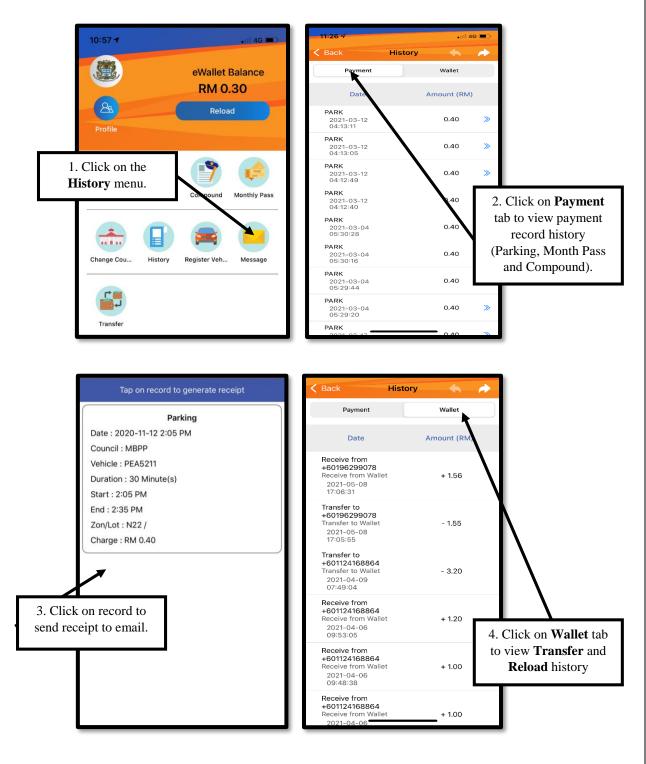

## 12. Register Vehicle

- 1. Click on *Register Vehicle* menu from the main page.
- 2. Click ADD button to register new vehicle.
- 3. Enter **Plate No** and **Description** for the new vehicle.
- 4. Click *ADD* button to register vehicle.

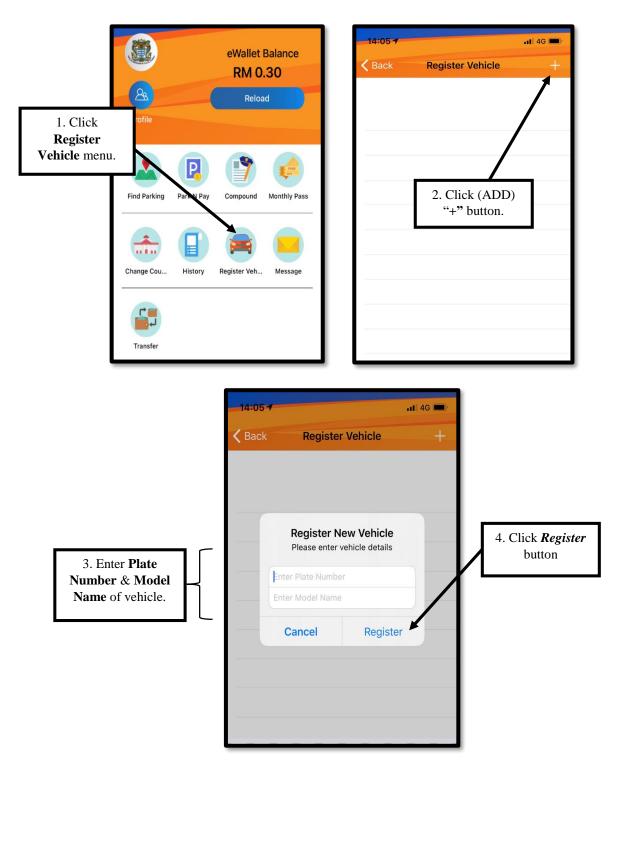

## 13.<u>Message</u>

- 1. Click *Message* menu from the main page.
- 2. All message history will be displayed.

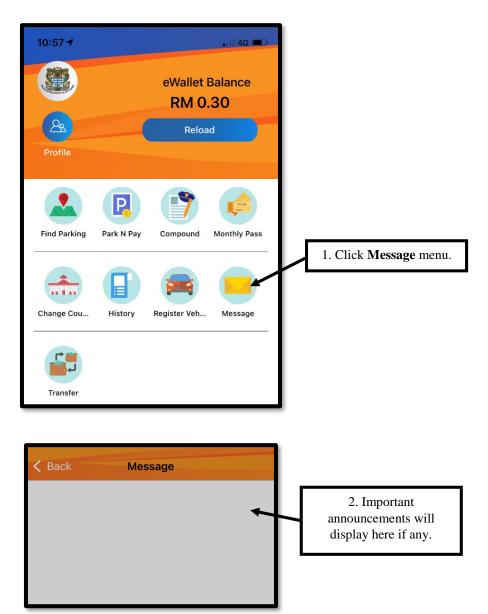

### 14.<u>Transfer</u>

- 1. Click on the *Transfer* menu from the main page.
- 2. **Transfer** will be displayed.

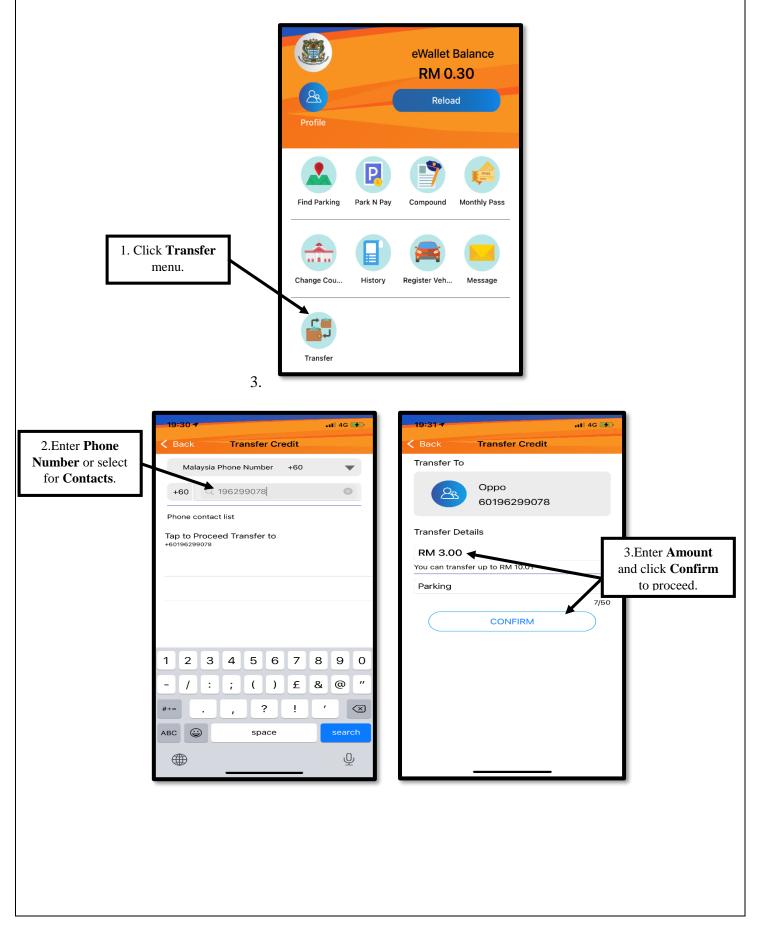

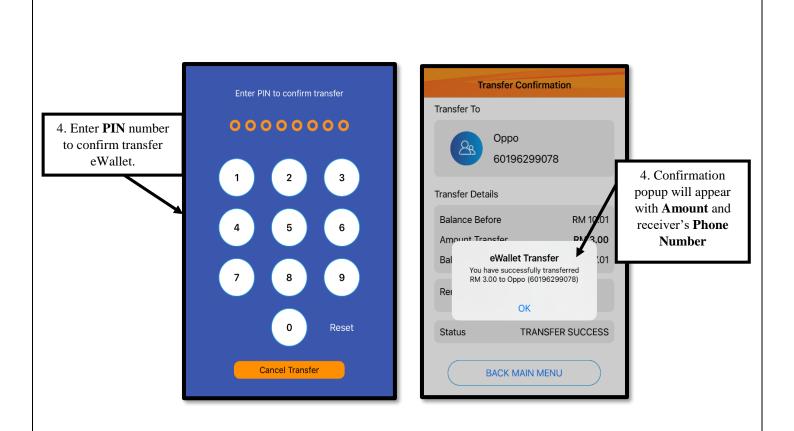

# **HUAWEI VERSION**

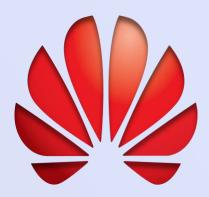

# 1. Installation of Penang Smart Parking Application

- 1. Open Huawei AppGallery.
- 2. Search Penang Smart Parking application.
- 3. Click on *Install* button to install the application into the phone.

| ÷                                                                        |                                         | Q                  | 1                                                                   |
|--------------------------------------------------------------------------|-----------------------------------------|--------------------|---------------------------------------------------------------------|
| Free<br>Ad check - Man                                                   | J Smart Par                             | rking              |                                                                     |
| 3.8 ****                                                                 | 93K<br>Installs                         | 3+<br>Rated 3+     |                                                                     |
|                                                                          | evalue Ba<br>RM 114<br>RM 114<br>RM 114 | < Find Pa          |                                                                     |
| Penang Island & Seberang Penal<br>Smart Parking System                   |                                         |                    |                                                                     |
| 4 0 0                                                                    |                                         |                    | 22                                                                  |
| Penang Smart Parking is a p<br>Penang.                                   | platform to park a                      | nd pay in          |                                                                     |
| About                                                                    |                                         | >                  |                                                                     |
| Free Version 2.0.3                                                       |                                         |                    |                                                                     |
| Penang Smart Parking is a<br>Penang. It upgrades the cor<br>Also popular |                                         | parking usin<br>bu | 1. Click <b>Install</b><br>atton to install the<br>PSP application. |
|                                                                          | ALL (10.5 MB)                           | Ģ                  | ]                                                                   |
|                                                                          | 0                                       | 7                  |                                                                     |

## 2. User Registration

- 1. Read the Terms and Conditions of use Penang Smart Parking application.
- 2. Tick on Accept Terms and Condition box.
- 3. Click *Next* button to proceed for registration.

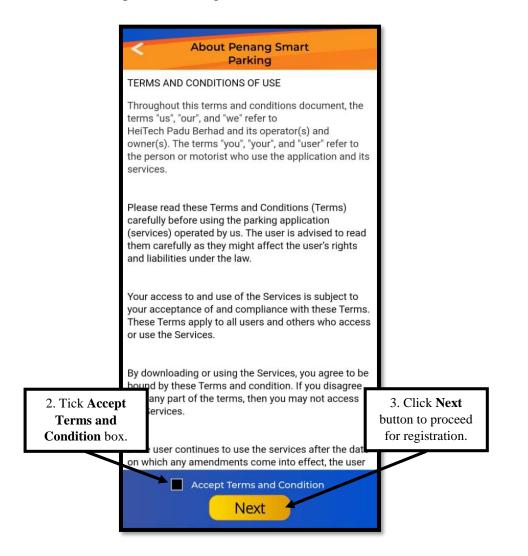

- 4. Enter Phone Number for registration.
- 5. Click on *Next* button to enter **Phone Number** again for verification.
- 6. Display alert message indicating phone number has been successfully validated.

| Regi                                     | stration | 4. Register new <b>Phone Number</b>    | Alert Message                                                                                                   |
|------------------------------------------|----------|----------------------------------------|----------------------------------------------------------------------------------------------------|
| Let start by Key in<br>Malaysia phone +6 |          | numbe                                  | Phone number validation success,<br>for re-registration, please make sure<br>the same ID, Date of Birth and Pin |
| +60 1123456                              | 578      | e.g. 12345678                          | Number are matched to previous registration info                                                                |
| 1                                        | Next     | 5. Click <b>Next</b> button to verify. |                                                                                                    |

- 7. Enter **PIN** and **Confirmation PIN**.
- 8. Click *Next* to proceed for registration.

|                         | Registration                                                                                                    |                                        |
|-------------------------|----------------------------------------------------------------------------------------------------|----------------------------------------|
|                         | Let start by Key in your mobile number                                                                                                    |                                        |
|                         | Malaysia phone +60 -                                                                                                    |                                        |
|                         | +60 1123697615 e.g. 12345678                                                                                                    |                                        |
|                         | Enter your PIN (8 digits)                                                                                                    |                                        |
| 7. Enter <b>PIN</b> and | $\bullet \bullet \bullet \bullet \bullet \bullet \bullet \bullet \bullet \bullet \bullet \bullet \bullet \bullet \bullet \bullet \bullet \bullet \bullet $ |                                        |
| Confirm PIN –<br>field. | Again to confirm (8 digits)                                                                                                    |                                        |
| neid.                   | $\bullet \bullet \bullet \bullet \bullet \bullet \bullet \bullet \bullet \bullet \bullet \bullet \bullet \bullet \bullet \bullet \bullet \bullet \bullet $ | 8. Click <b>Next</b> button to verify. |
|                         | Cancel Next                                                                                                    |                                        |

- 9. Select **ID Type** and **Enter ID Number**, **Name**, **Date of Birth** and **Email**.
- 10. Click *OK* to proceed with the registration or click *CANCEL* to cancel the registration.

|                                                                         | Registration                                                                                                    | 1                                                       |
|-------------------------------------------------------------------------|----------------------------------------------------------------------------------------------------|---------------------------------------------------------|
| 9. Enter the <b>user's</b><br><b>detail</b> into the<br>required field. | ID Type<br>MyKad<br>ID Number<br>970615XXXXXX<br>Name<br>Siti Nurqamarina<br>Date of Birth<br>15 06 1997<br>Email<br>Wework@gmail.com | 10. Click <b>OK</b> button to proceed the registration. |

- 11. Login by using the **PIN** number that has been registered to use the application.
- 12. Choose **Council** either City Council of Penang Island or Seberang Perai City Council.
- 13. Click OK button.
- 14. System display the PSP application main page.

| 12. Choose <b>Local</b><br><b>Council</b> button. | Choose Local Council          |                              |
|---------------------------------------------------|-------------------------------|------------------------------|
|                                                   | Choose Local Council          |                              |
|                                                   |                               | 13. Click <b>OK</b> button.  |
|                                                   | Choosed Council               | 13. Click <b>OK</b> buttoli. |
|                                                   | City Council Of Penang Island |                              |
|                                                   | ОК                            |                              |

## 3. User Login

- 1. Launch the mobile application.
- 2. Enter **PIN** that has been registered.
- 3. System display the PSP application main page.

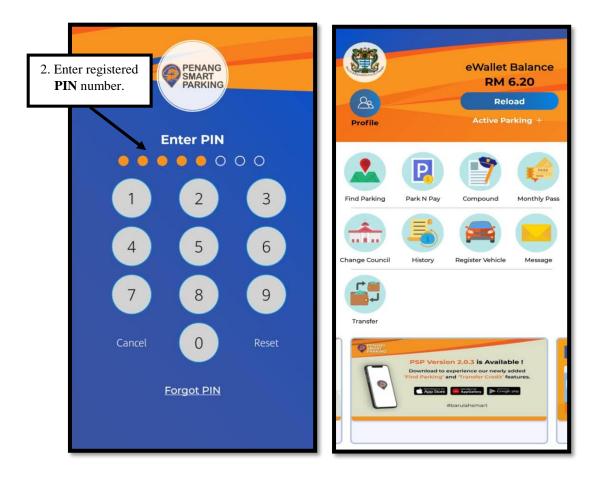

## 4. Forgot PIN

1. Click on *Forgot PIN* button to change password.

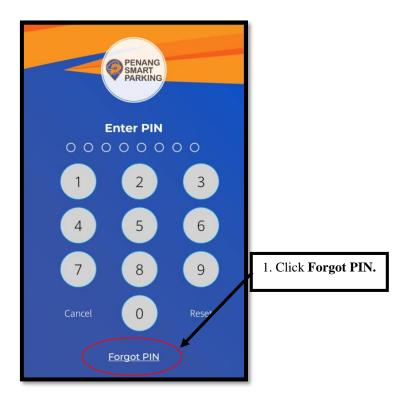

- 2. Enter **IC Number** and **Date of Birth** for user confirmation.
- 3. Click *Verify* button to validate user identity.
- 4. Enter new **PIN** and **Confirmation PIN**.
- 5. Click Save button.
- 6. Login again by enter **New PIN** to use the application.

| < Forgot PIN                                                                                                    | 2. Enter User IC<br>Date of Birth |         | Forgot PIN                                      |                                       |
|----------------------------------------------------------------------------------------------------|-----------------------------------|---------|-------------------------------------------------|---------------------------------------|
| Please confirm your details<br>970615XXXXX<br>Date of Birth<br>15 06 1997<br>Verify<br>Any inquiries please contact us at +(603) 8026 |                                   | ease co | onfirm your details to validation your identity | te<br>5. Click <b>Save</b><br>button. |
| 3. (                                                                                                    | Click Verify.                     |         |                                                 |                                       |

## 5. <u>Reload</u>

- 1. Click *Reload* menu from the main page.
- 2. Choose transaction option. (Example: Credit/Debit/FPX/e-Wallet)
- 3. Select **Amount** to reload and proceed with the reload transaction.

| 1. Click Reload<br>menu.                                                                                                    | eWallet Balance<br>RM 7.60<br>Reload                                                                 | Bal                       | ance 89.20 | pose transaction. |
|----------------------------------------------------------------------------------------------------|----------------------------------------------------------------------------------------------------|---------------------------|------------|-------------------|
| Transfer<br>PSP New Helpdack. Nur<br>U20-01-013<br>Citoti stati raschat<br>Citoti stati raschat | Rel                                                                                                  | oad<br>ance<br>7.60       |            |                   |
| 3. Select Reload<br>Amount.                                                                                                    | Select amount Other Amount RM : Minimum amount for wa RM 10.00 RM 20.00 RM 50.00 RM 100.00 RM 200.00 | OK<br>allet reload is RM5 |            |                   |

## 6. Find Parking

- 1. Click *Find Parking* menu from the main page.
- 2. Enter the parking location.
- 3. Tap on blue marker for preferred parking location. Tap on any *Lot*.

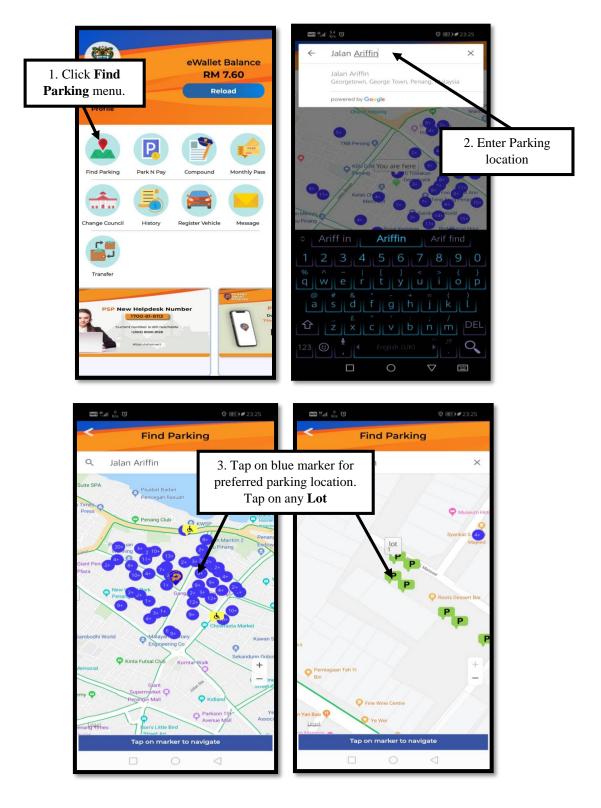

- 4. Choose any available *Navigation Option*.
- 5. Click on notification when lot is occupied during navigation.
- 6. Suggested nearby lot, within 100m will be displayed.
- 7. Click *Proceed* to agree with the suggested lot, or *Cancel* to choose manually.

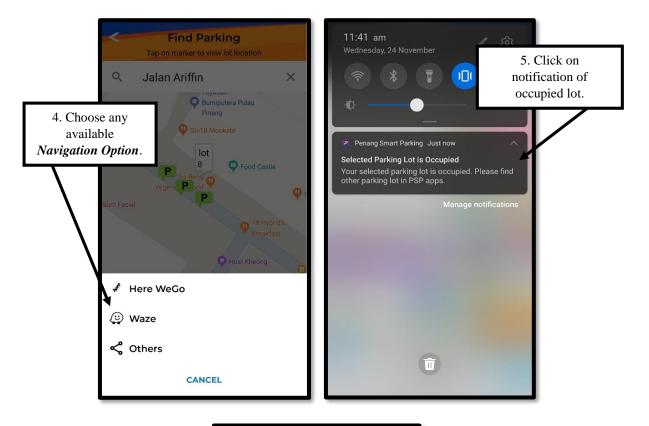

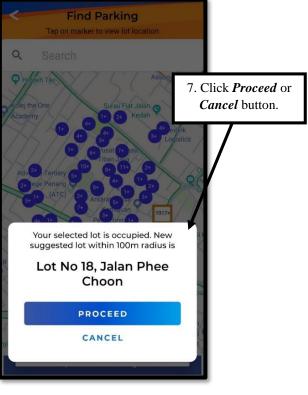

## 7. Park N Pay

- 1. Click Park N Pay menu from the main page.
- 2. Click Select Vehicle button and wait until list of vehicle appears.
- 3. Select plate number from the vehicle list.

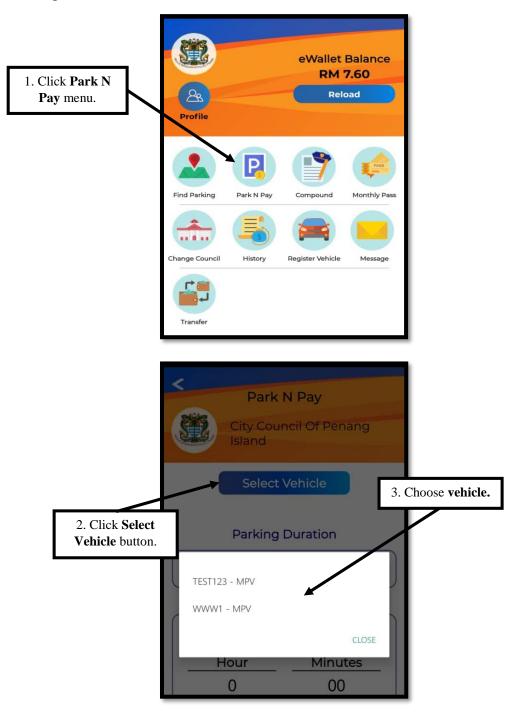

- 4. Choose **Parking Duration** either One Day Park or Hourly Park. Click "+" button to add minute/hour or "-" button to delete the minute/hour.
- 5. Click *OK* button to proceed with the payment.

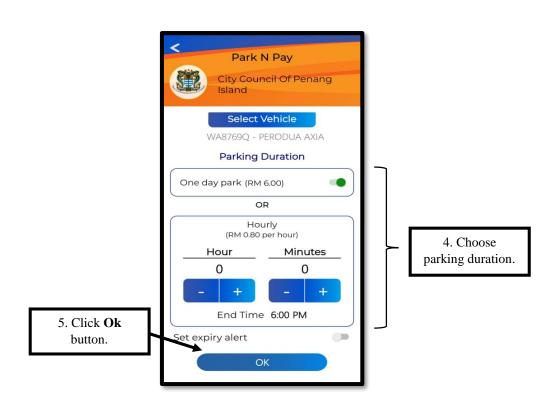

- 6. Click *Confirm* button to confirm the payment and wait until confirmation message appears or click *cancel* if need to cancel the payment.
- 7. Click OK button.

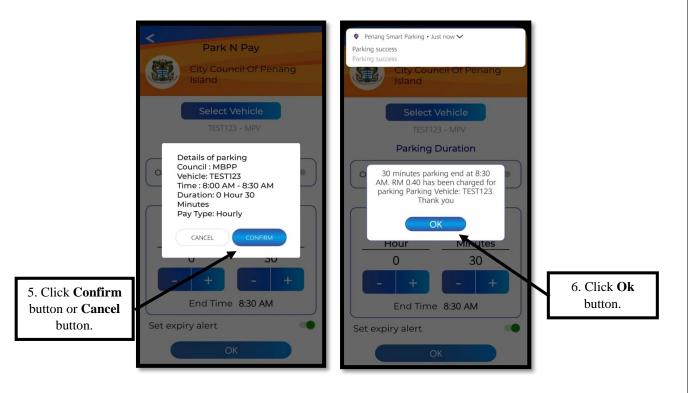

8. Park N Pay payment with insufficient eWallet Balance will prompt the *Reload* screen to user.

## 8. Compound

- 1. Click *Compound* menu from the main page.
- 2. Choose Council either City Council of Penang Island or Seberang Perai City Council.
- Select searching method either Notice/Fee Number, Vehicle Plate Number or ID Number.

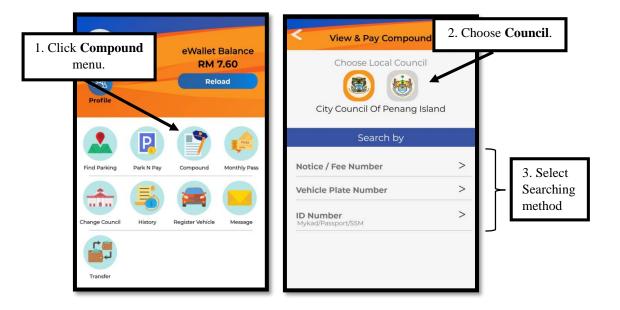

- 4. Seberang Perai City Council: Search by Notice Number.
- 5. Enter Notice/Fee Number or Click Scan to scan barcode from compound notice.
- 6. Click *OK* and list of compound will be display.

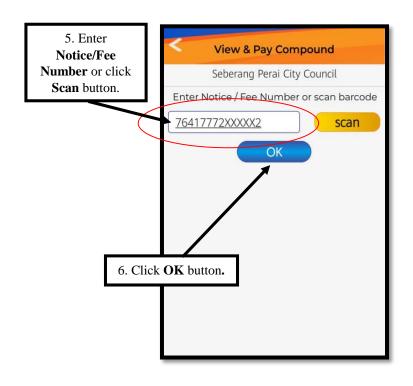

- 7. Choose compound to pay and click *Pay Now* button.
- 8. Click *Pay Now* button to proceed with payment or *Cancel* button to cancel payment.
- 9. Payment Success, Receipt will be sent to registered email

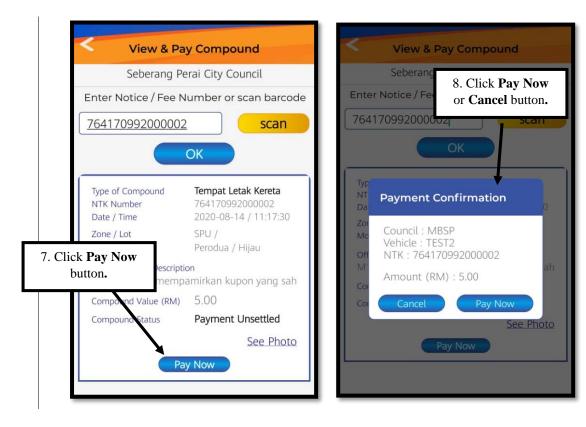

| < View & Pay Compound                                                                      |
|--------------------------------------------------------------------------------------------|
| Seberang Perai City Council                                                                |
| Enter Notice / Fee Number or scan barcode                                                  |
| 764170992000002 scan                                                                       |
| ОК                                                                                         |
| Type of Compound Tempat Letak Kereta<br>NTK Number PSP77A201007144304<br>Da' Alert Message |
| Mc Receipt has been sent to your email<br>A3 let OK                                        |
| Compound Value (KM) FOOLOO<br>Compound Status Payment Unsettled                            |
| See Photo<br>Pay Now                                                                       |
|                                                                                            |

- 10. City Council of Penang Island: Search by Vehicle Plate Number.
- 11. Choose the Vehicle to pay compound or enter vehicle plate number manually. Click *OK* button

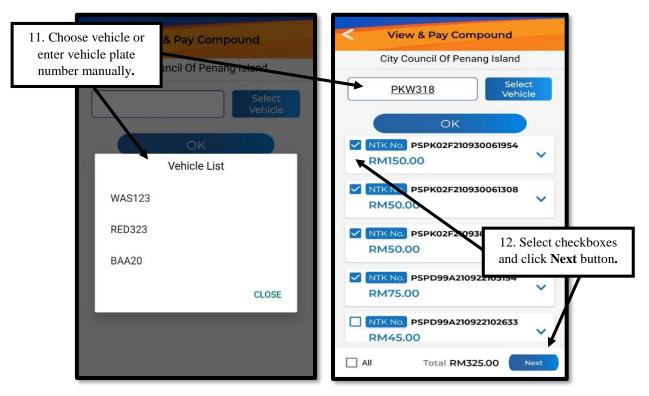

- 12. Select checkboxes for multiple compound payment. Click Next button.
- 13. Click *Pay* button at Total Amount To Be Paid screen.

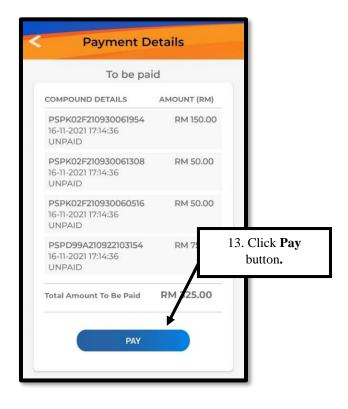

- 14. Click *Pay Now* to proceed with payment or *Cancel* button to cancel payment.
- 15. Payment Completed, click *Email Receipt* to receive receipt in registered email.

| <                        | Payment Details                                   |           | Payment D                                                     | etails              |
|--------------------------|---------------------------------------------------|-----------|---------------------------------------------------------------|---------------------|
|                          | To be paid                                        |           | Payment Con                                                   | npleted             |
| 14. Click <b>Pay Now</b> | D DETAILS AMOUNT                                  | 7 (2) (2) | COMPOUND DETAILS                                              | AMOUNT (RM)         |
| or <b>Cancel</b> button. |                                                   | 150.00    | PSPK02F210930061954<br>16-11-2021 17:14:49<br>PAYMENT SUCCESS | RM 150.00           |
|                          | 2F2109 0061308 RM :                               | 50.00     | PSPK02F210930061308<br>16-11-2021 17:14:50<br>PAYMENT SUCCESS | RM 50.00            |
|                          | Payment Confirmation<br>Are you sure to proceed ? |           | PSPK02F210930060516<br>16-11-2021 17:14:50<br>PAYMENT SUCCESS | 15. Click <b>Em</b> |
|                          | CANCEL PAY NOW                                    |           | PSPD99A210922103154<br>16-11-2021 17:14:50<br>PAYMENT SUCCESS | Receipt butte       |
| UNPAI                    | D                                                 |           | Compound Payment Total                                        | RM 325.00           |
| Total An                 | nount To Be Paid RM 32                            | 5.00      | E-MAIL RECE                                                   | EIPT                |
|                          | PAY                                               |           | ок                                                            |                     |
|                          |                                                   |           |                                                               |                     |

- 16. City Council of Penang Island: Search by ID Number.
- 17. Enter MyKad / Passport or SSM Number to pay compound.

| View & Pay Compound                                        |  |  |  |  |
|------------------------------------------------------------|--|--|--|--|
| City Council Of Penang Island                              |  |  |  |  |
| Enter Mykad / Passport or SSM Number<br>970615100000<br>OK |  |  |  |  |

18. Multiple compound payment is only applicable for *Vehicle Plate Number* and *ID Number* search only. Compound payment with insufficient eWallet Balance will prompt the *Reload* screen to user.

## 9. Monthly Pass

- 1. Click *Monthly Pass* menu on the main page.
- 2. Select Local Council button and click *Select Vehicle* button and wait until vehicle list appears.

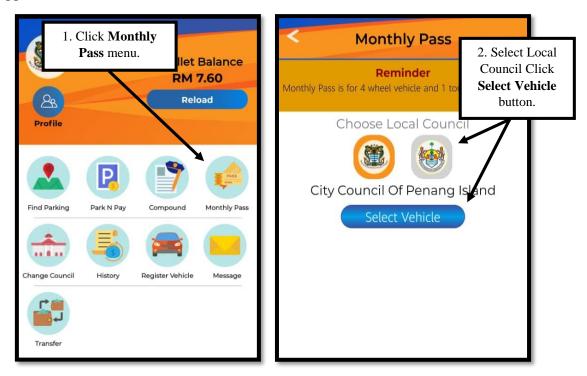

3. Click *Yes* to register new vehicle **OR** Select **Vehicle** if it has been registered.

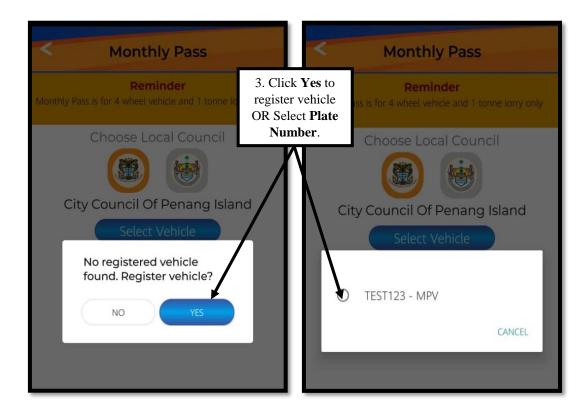

- 4. Choose **Month**(s) and click *OK* button to make payment or *RESE*T button to cancel.
- 5. Click *Buy Pass* button to make a payment.

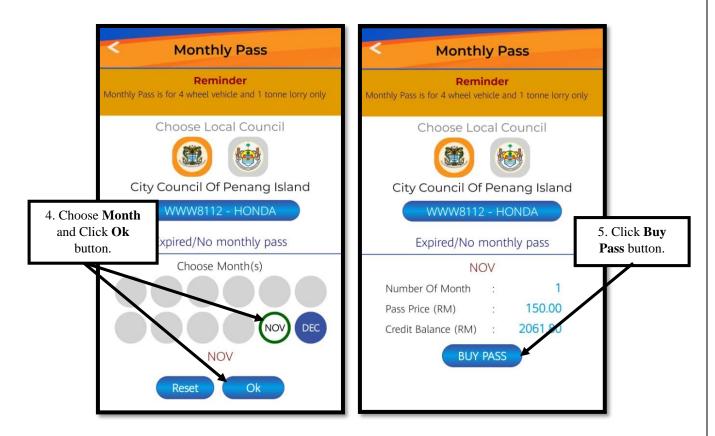

6. Monthly Pass payment with insufficient eWallet Balance will prompt the *Reload* screen to user.

## 10.<u>Change Council</u>

- 1. Click *Change Council* menu from the main page.
- 2. Choose **Council** either City Council of Penang Island or Seberang Perai City Council.

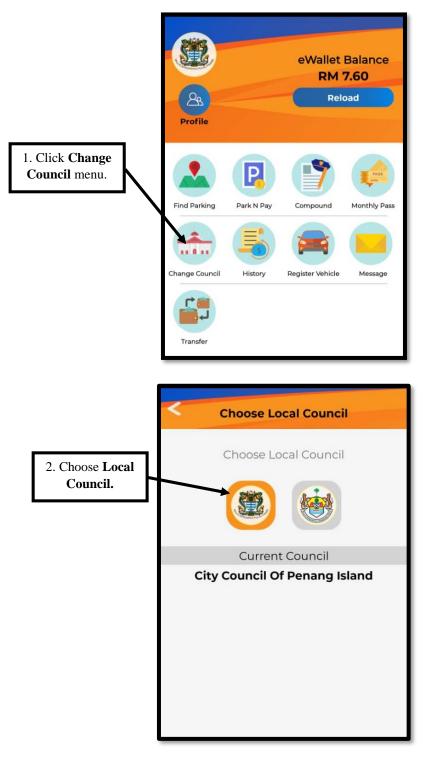

#### 11.History

- 1. Click *History* menu from the main page.
- 2. Click >> from Payment List and tab **Reference Number** to generate the receipt.
- 3. The generated receipt will be sent through email.

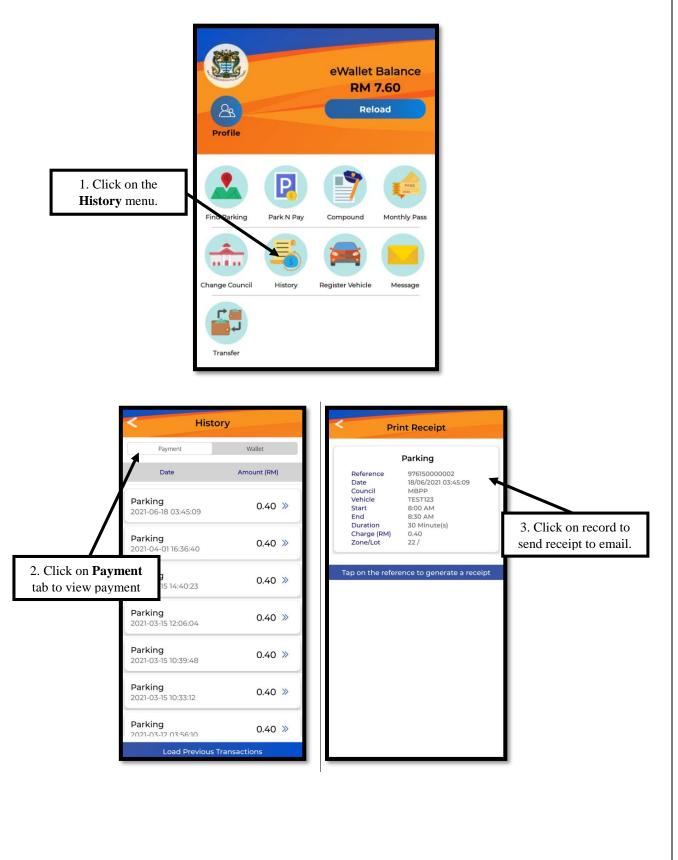

## 12. Register Vehicle

- 1. Click on *Register Vehicle* menu from the main page.
- 2. Click *ADD* button to register new vehicle.
- 3. Enter **Plate No** and **Description** for the new vehicle.
- 4. Click *ADD* button to register vehicle.

|                                                                                                    |                       | Digi 🚾 👫 📶 🖸                    | 0 81 4                     | 15:23                       |
|----------------------------------------------------------------------------------------------------|-----------------------|---------------------------------|----------------------------|-----------------------------|
| 1. Click <b>Register</b>                                                                                                    | eWallet Balance       | < Register Vehicle              |                            |                             |
| Vehicle menu.                                                                                                    | RM 7.60<br>Reload     | Plate No.                       | Description                | 2. Click <b>Add</b> button. |
| Profile<br>Profile<br>Find Parking Park N Pa<br>Park N Pa<br>Park N Pa<br>Park N Pa<br>Park N Pa<br>Park N Pa<br>Park N Pa<br>Park N Pa<br>Park N Pa<br>Park N Pa<br>Park N Pa | Reload                | Tap on the plate num            | mber to remove the         | $\overline{\Lambda}$        |
|                                                                                                    | Plate No.             | <b>r Vehicle</b><br>Description |                            |                             |
|                                                                                                    | Tap on the plate numb | per to remove the vehicl        | e                          |                             |
| 3. Enter Plate No.                                                                                                    | Plate No.             |                                 |                            |                             |
| & <b>Description</b> of vehicle.                                                                                                    | Description e.g       |                                 | Click <i>Add</i><br>button |                             |

## 13.<u>Message</u>

- 1. Click *Message* menu from the main page.
- 2. All message history will be displayed.

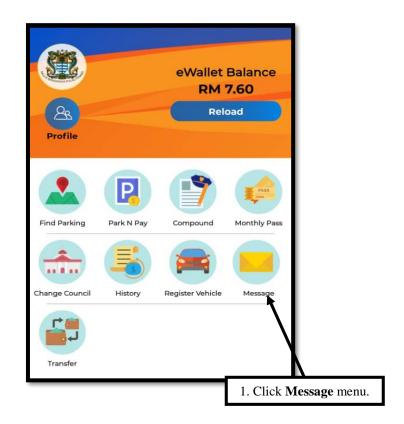

### 14.<u>Transfer</u>

- 1. Click *Transfer* menu from the main page.
- 2. Enter **Phone No** to transfer wallet.
- 3. Click *Transfer* button and Enter the amount and details.
- 4. Click *Confirm Transfer* and Transfer Confirmation will be display.
- 5. Enter **PIN** to verify.

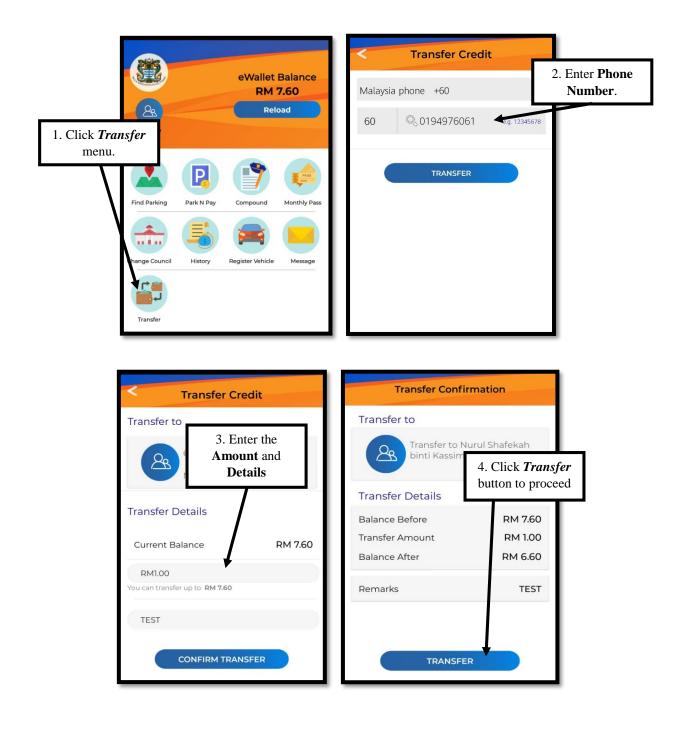